## **Step 8 – Part 1 - How to Manage Passwords – Microsoft Edge**

- **If you have not done the Tip - How to not save or save user names and passwords, do it first before this Step.**
- **As I mentioned in the Tip, there is only a few ones you can save a user name and password, like I did for the weather website. But, don't do it on your e-mail, finance, etc. If you have saved user names and passwords, you may want to go to the Manage Passwords and maybe deleted some off them. If you don't think you save user names and passwords, you should go to Manage Passwords to make sure they are not there.**
- **Make sure Microsoft Edge is open and next is how to get to Manage Passwords.**
- **Click on the Icon in the upper Right again and click on Settings as I showed you in other Steps.**
- **Next is what happens.**

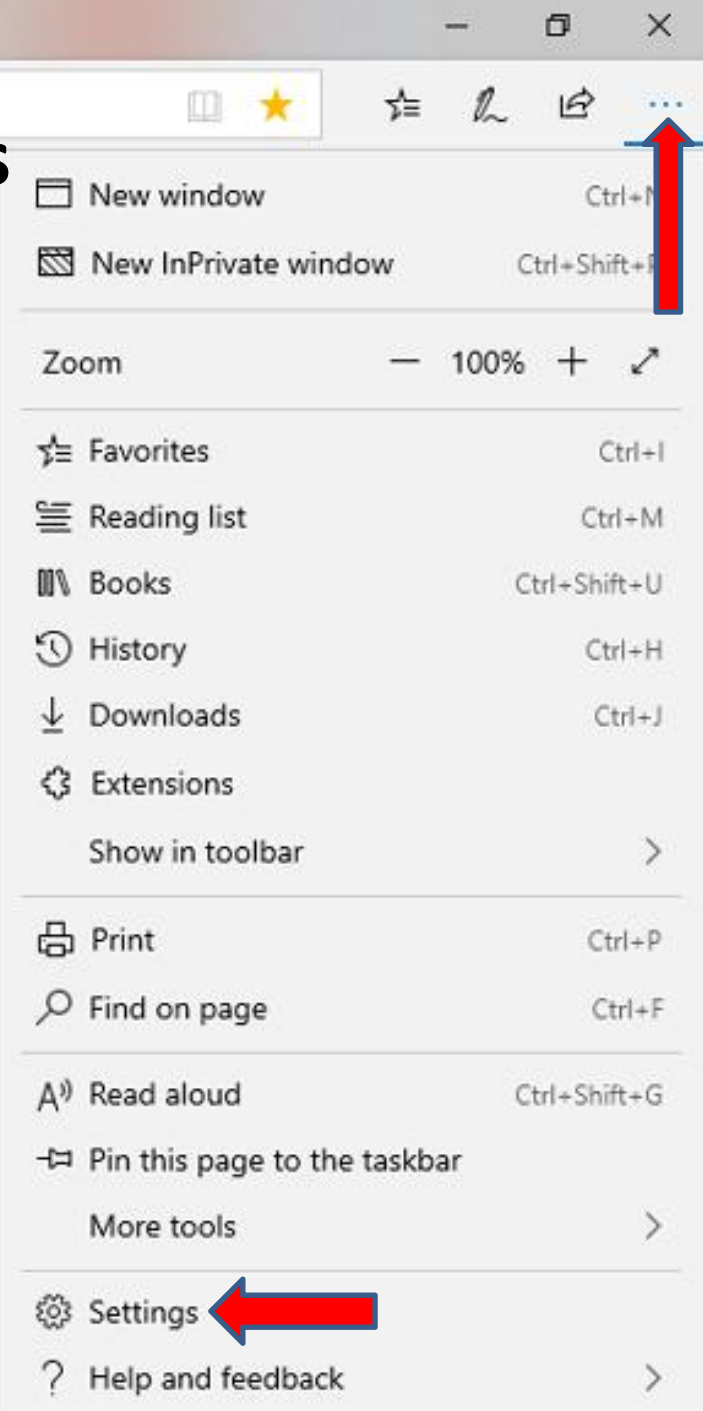

• **A new window opens and you have to click on the third Icon on left and it is called Passwords & autofill. Next is what happens.**

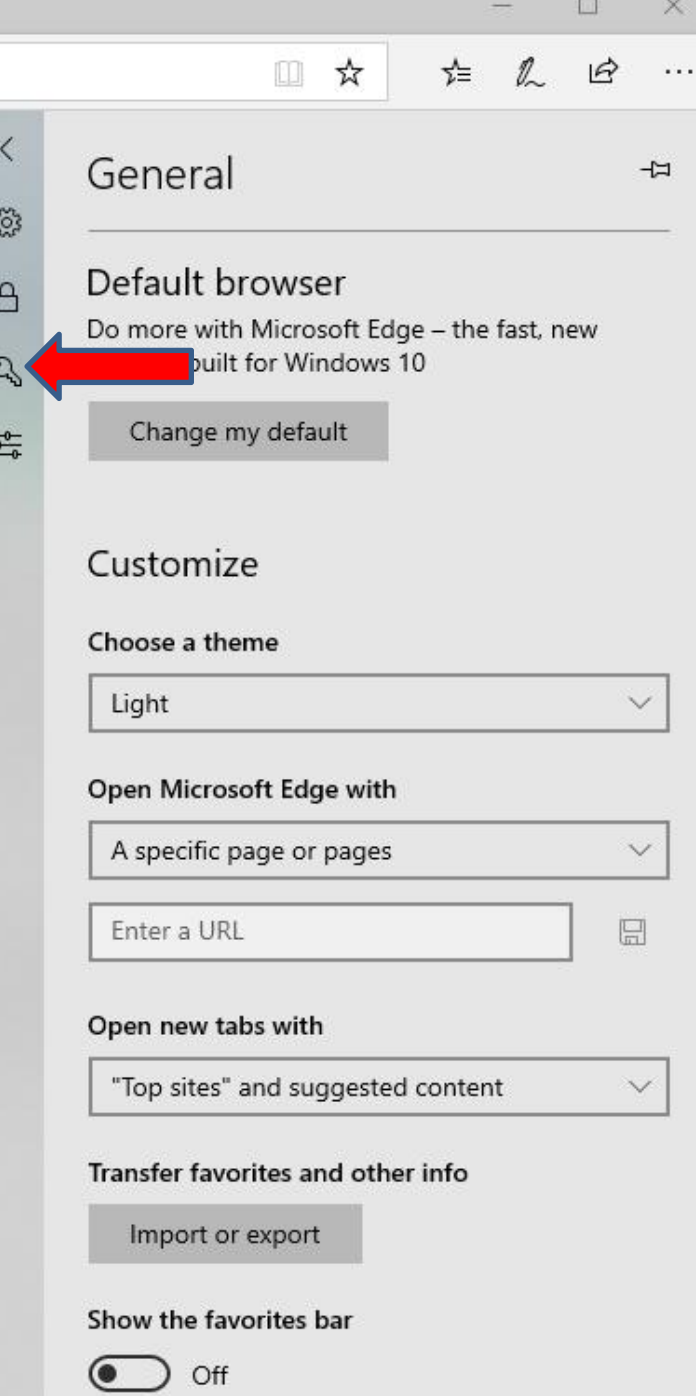

## • **It changes to Passwords & autofill and click on Manage passwords and next is what happens.**

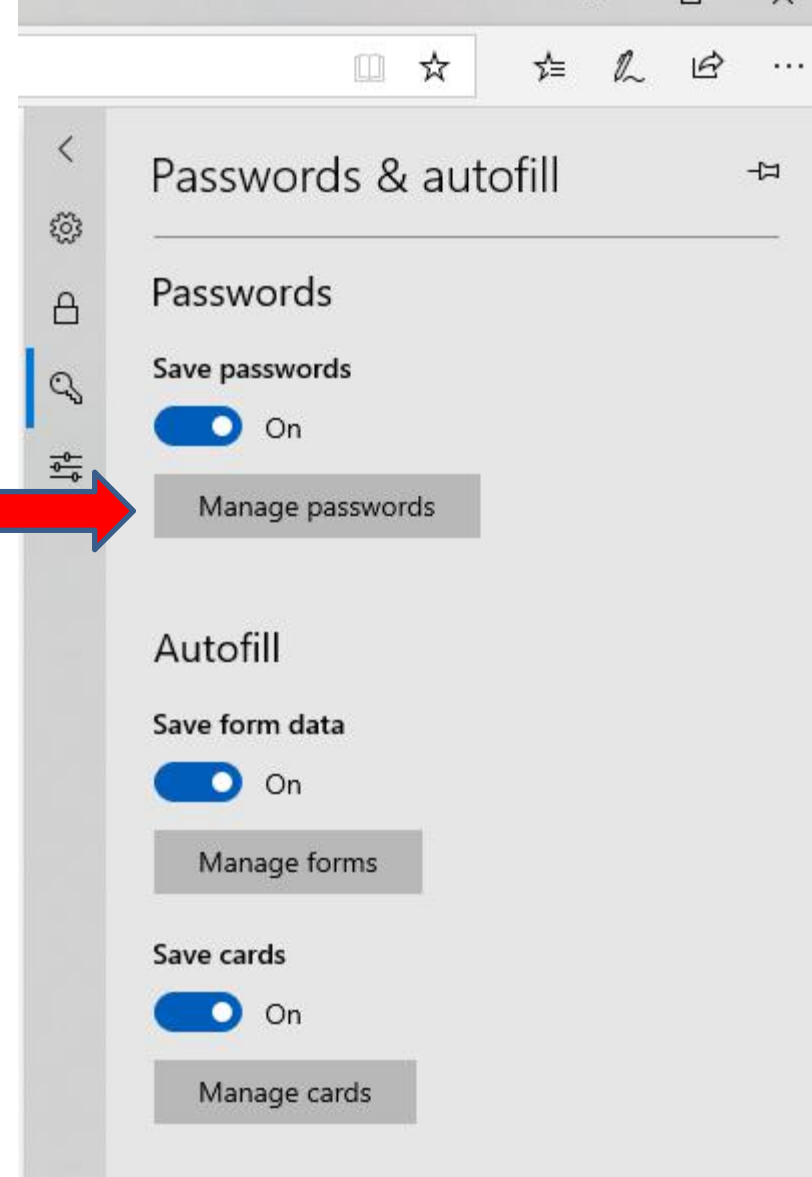

- **Window changes and if you saved passwords, you see a list. You can hover over one of them click on X on right to delete the ones you want.**
- **Note – Edge is the only one that does not allow you to**<br> **expactable box.com**<br> **expactable box.com view the passwords, but it shows the user names.**
- **Next is a sample of deleted all of them.**

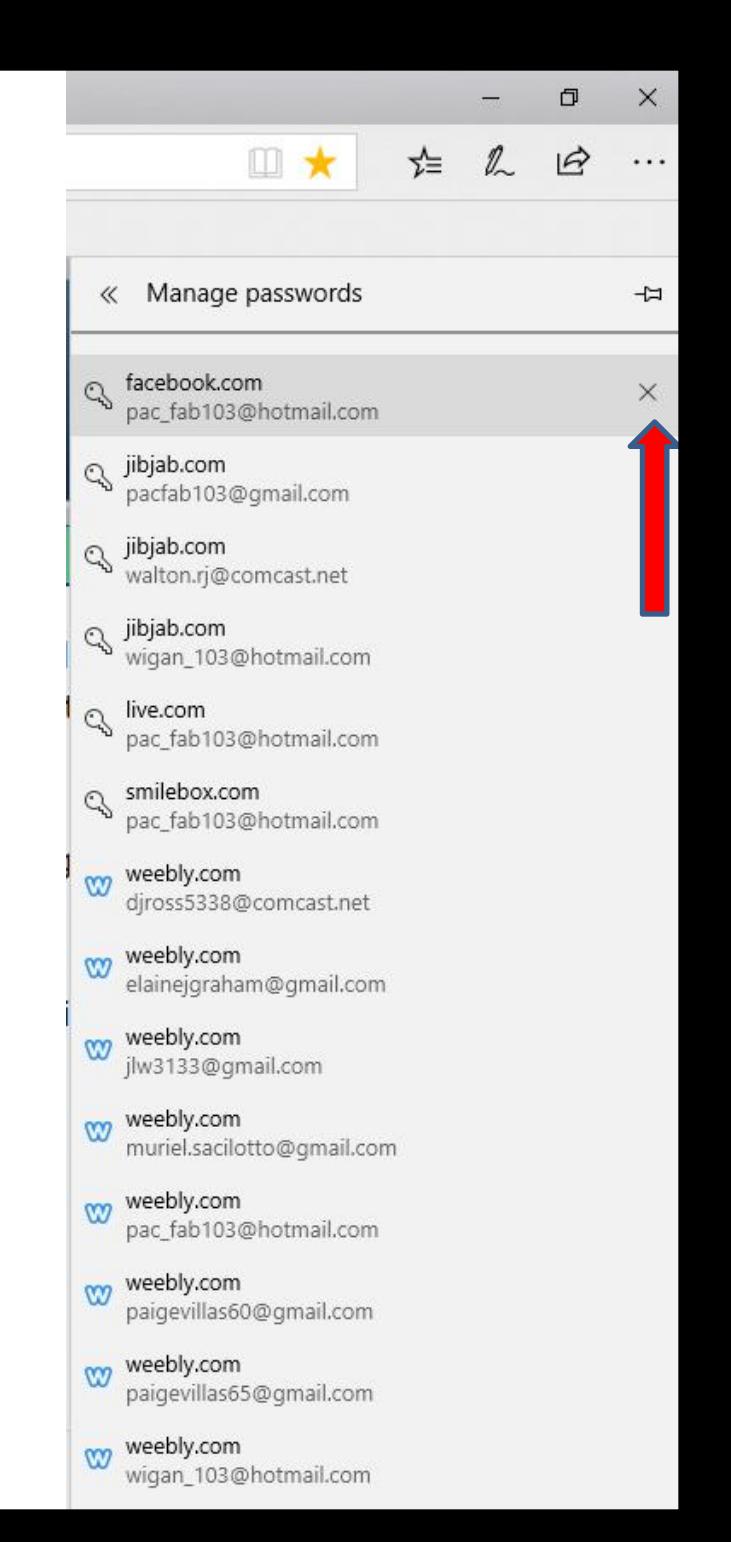

- **Once you click on X on each one, you now longer see them. You can click outside the window and it closes.**<br>all the websites that you save passwords for will
- **Next is to close Microsoft Edge.**

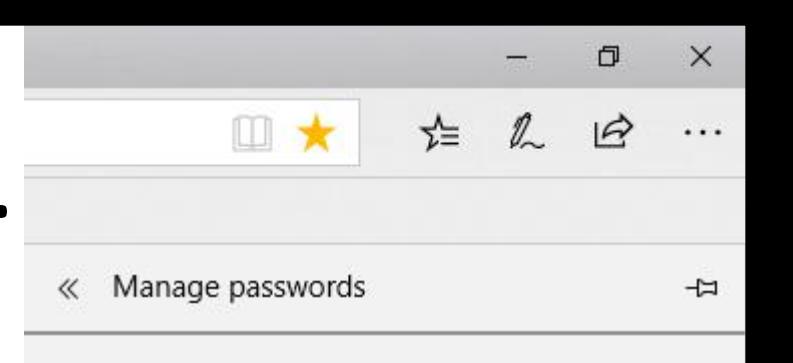

• **When you close Edge with the X in the upper right and open it again with the Home pages and the user names and passwords have been removed, next is what happens.**

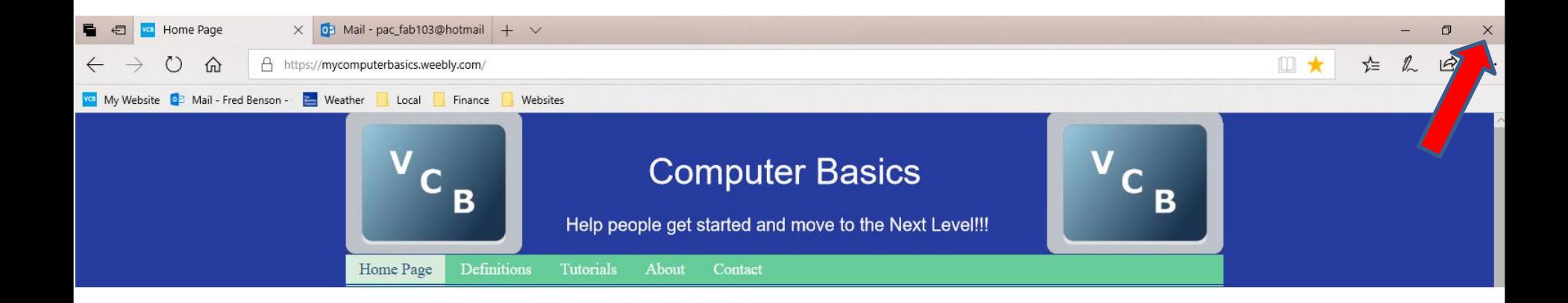

- **I checked a lot of the ones that I removed and you have to log-in.**
- **As I mentioned before, once you log-in, don't save the password unless you want to take a risk. Some people take the risk to save fore-mail, because it is faster to get to e-mail.**
- **This is the End of Step 8 – Part 1 Microsoft Edge.**